## **Capítulo**

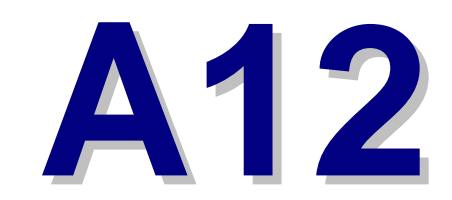

**Anexo Mejora Parking / Ludoteca** 

## **Procedimiento**

**I** 

## **Pasos a seguir**

1. Lo primero que habrá que hacer será crear un artículo en el que es imprescindible crear tantas líneas de importes como tipos de clientes tengamos disponibles, aunque en estas se indique que tienen importe 0. Es importante dejar desmarcada la opción de Controlar Stock.

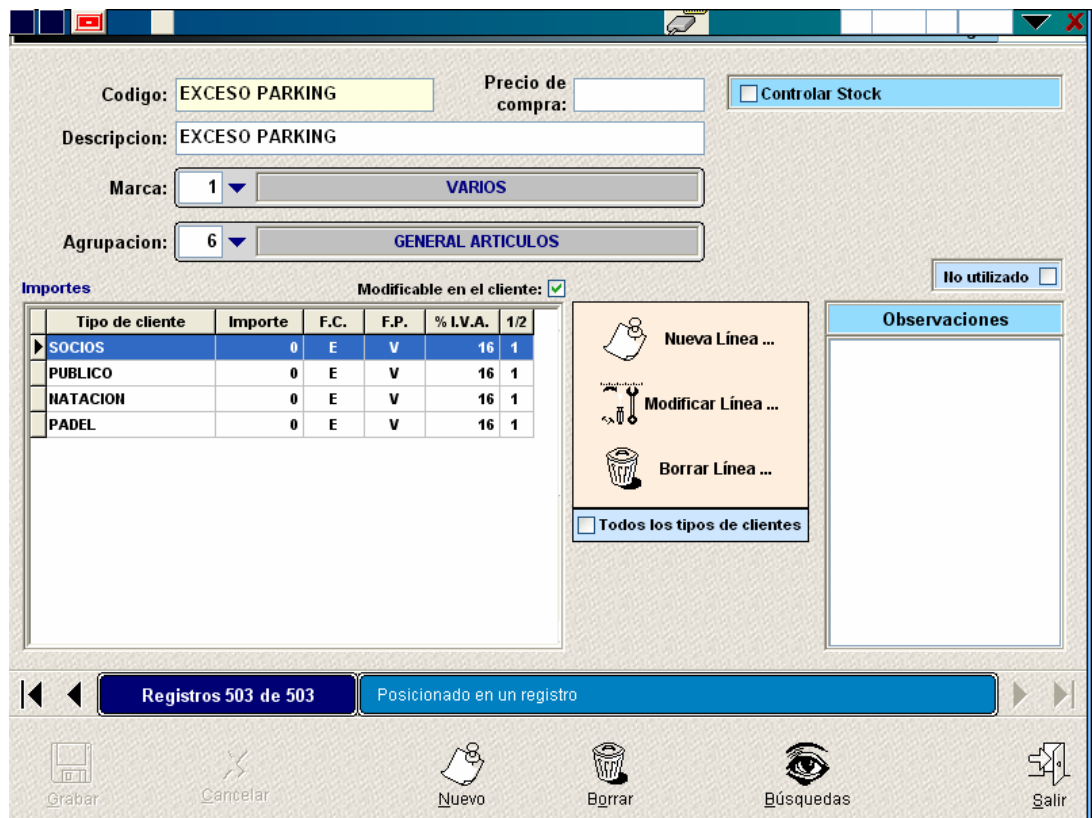

- 2. Se deberá crear una nueva zona, su correspondiente actividad y una cuota con dicha actividad asignada y tantas líneas de importe como tipos de clientes tengamos (importe 0 por lo general). Por ejemplo: Cuota Parking  $\rightarrow$  Actividad Parking  $\rightarrow$  Zona Parking.
- 3. Hay que tener configurado en Mantenimientos / Accesos / Puertos un registro para la entrada del torno y otro para la salida.

4. En Mantenimientos / Accesos / Tornos crearemos los registros para la entrada y salida a los que les diremos que controlan la zona antes creada (Parking) y es muy importante que lo dejemos configurado para que controlen "estado".

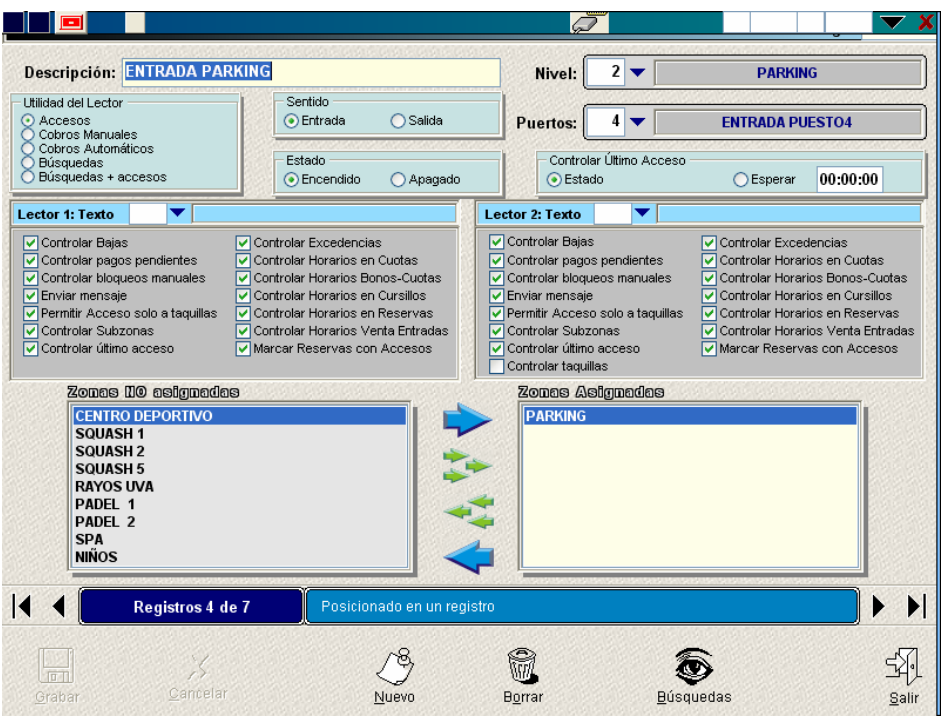

5. Por último crearemos una nueva Tarifa de Mantenimientos / Actividades – Precios / Venta de Entradas, indicándole en cada nueva línea los tramos horarios de tiempo excedido y sus importes correspondientes. Una vez creado le asignaremos el artículo que hemos configurado a tal efecto.

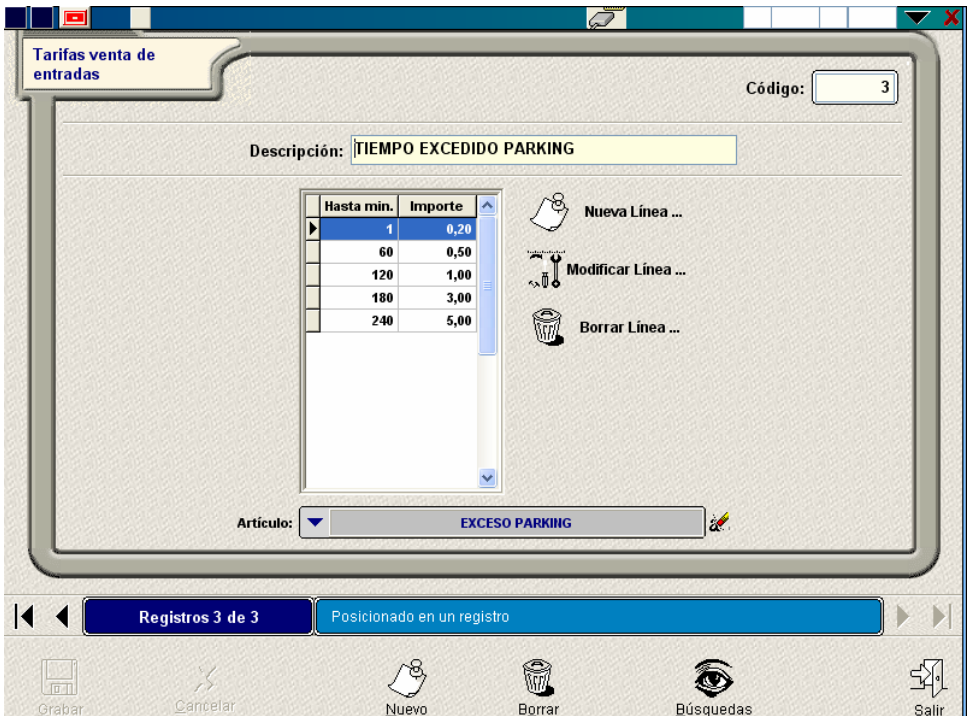

**6.** Cuando al cliente se le asigne la cuota de Parking y haga una entrada, si al realizar la salida excede el tiempo asignado y entra en los tramos configurados en la Tarifa de Venta de Entradas, se le genera un cobro con el importe que le corresponda.

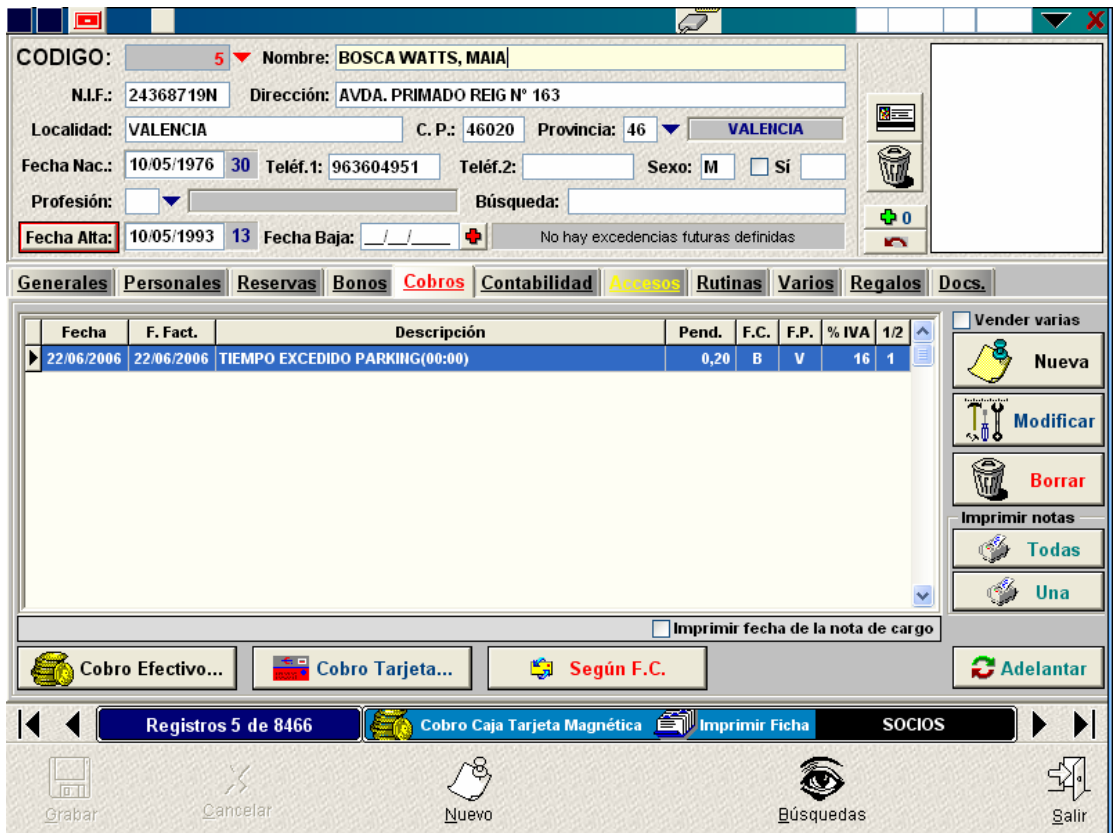

7. La próxima vez que intente entrar por el torno, si la configuración está para que bloquee por pagos a los 0 días, le bloqueará por pagos pendientes.